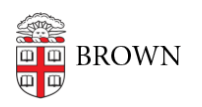

[Knowledgebase](https://ithelp.brown.edu/kb) > [Desktop Computing and Printing](https://ithelp.brown.edu/kb/desktop-computing-and-printing) > [RemoteApp](https://ithelp.brown.edu/kb/remoteapp) > [Connect to Brown's](https://ithelp.brown.edu/kb/articles/connect-to-brown-s-remoteapp-service-on-linux-unsupported) [RemoteApp Service on Linux \(Unsupported\)](https://ithelp.brown.edu/kb/articles/connect-to-brown-s-remoteapp-service-on-linux-unsupported)

# Connect to Brown's RemoteApp Service on Linux (Unsupported)

Kyle Oliveira - 2020-03-16 - [Comments \(0\)](#page--1-0) - [RemoteApp](https://ithelp.brown.edu/kb/remoteapp)

These instructions are provided as is without support. You may not have access to all RemoteDesktop features. Use at your own risk.

## **Note: RemoteApp connections will automatically disconnect after 8 hours of inactivity.**

Remmina Remmina will be the software used to connect to RemoteApp

## **Add the Remmina-Next PPA to Debian**

sudo add-apt-repository ppa:remmina-ppa-team/remmina-next

sudo apt-get update

### **Install Remmina**

sudo apt-get install remmina

#### **OR**

sudo yum install remmina

#### RemoteApp

- 1. Go to<https://remoteapp.brown.edu/> and login
- 2. Click on whichever application(s) you'd like to add to Remmina. This will download an **RDP file**.
- 3. Once downloaded, open **Remmina**
- 4. Click on the **"hamburger" ☰ icon**
- 5. Click **Import**
- 6. Navigate to the downloaded RDP file and open it
- 7. **Right-click** on the added RDP in Remmina and click **Edit**
- 8. Change the **Profile Name** to the name of the RemoteApp
- 9. Input your **Brown username** in the **User name field**
- 10. Input your **Brown password** into the **User password field**
- 11. Input **ad** into the **Domain field**

#### 12. Set the **Resolution**

- 1. You may need to adjust this setting for each RemoteApp. Resizing is not supported.
- 13. Click on **Save and Connect**

Related Content

[Get Started with RemoteApp](https://ithelp.brown.edu/kb/articles/get-started-with-remoteapp)